# Welcome to EMUG 2016

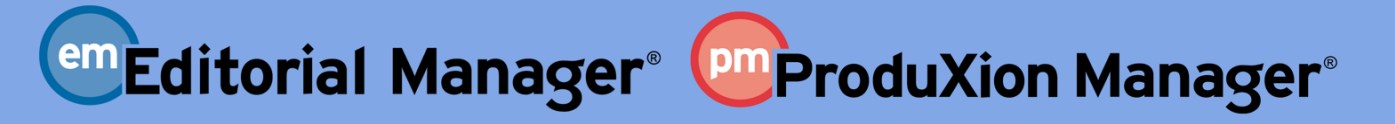

www.ariessys.com

 $\bullet$ 

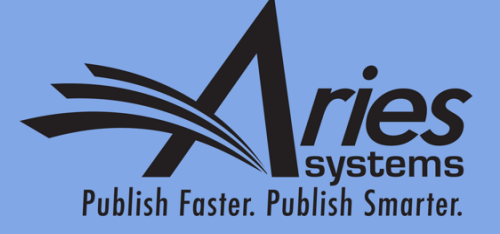

Many Shades of Open Peer Review **Dmitri Khodjakov**, Account Coordinator dkhodjakov@ariessys.com

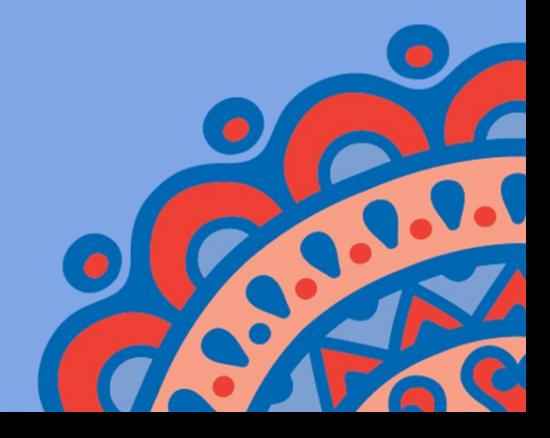

Agenda

- o Open Peer Review
	- o Author Experience
	- o Reviewer Experience
- o Journal-to-Journal Transfer of Review Forms
- o Reviewer Discussion Forums

# Open vs. Blinded Peer Review

- Blinded Peer Review
	- o Author never sees reviewer names
	- o Author may be given access to blinded attachments
	- o Author does not see un-blinded full review form, only pieces merged into decision letter
	- o Reviewers do not see other reviewers' comments until a decision is made
- Open Peer Review
	- o Author can see reviewer names
	- o Author can see un-blinded attachments
	- o Author can see un-blinded individual review form outside of decision letter (based on configuration)
	- o Reviewers can see other reviewers' comments before final decision

## Open Peer Review in Editorial Manager

- o EM can be configured to:
	- Allow Authors to see Reviewers' identities and reviews
	- Allow Reviewers to see other Reviewer identities and reviews early in the peer review process
	- Transfer reviews and Reviewer information when submissions are transferred to other publications

### Author Experience

## Author Access to Un-Blinded Reviews

- Two choices:
- After First Decision
	- o Submissions Needing Revision folder
	- o Revisions Sent back to Author folder
	- o Incomplete Submissions Being Revised folder
	- o Revisions Waiting for Author's Approval folder
	- o Revisions Being Processed folder

## Author Access to Un-Blinded Reviews

- Two choices:
- After First Decision
	- o Submissions Needing Revision folder
	- o Revisions Sent back to Author folder
	- o Incomplete Submissions Being Revised folder
	- o Revisions Waiting for Author's Approval folder
	- o Revisions Being Processed folder
- o OR: After Final Decision
	- o Submissions with a Decision folder

## View Reviewer Comments link in Author folder(s)

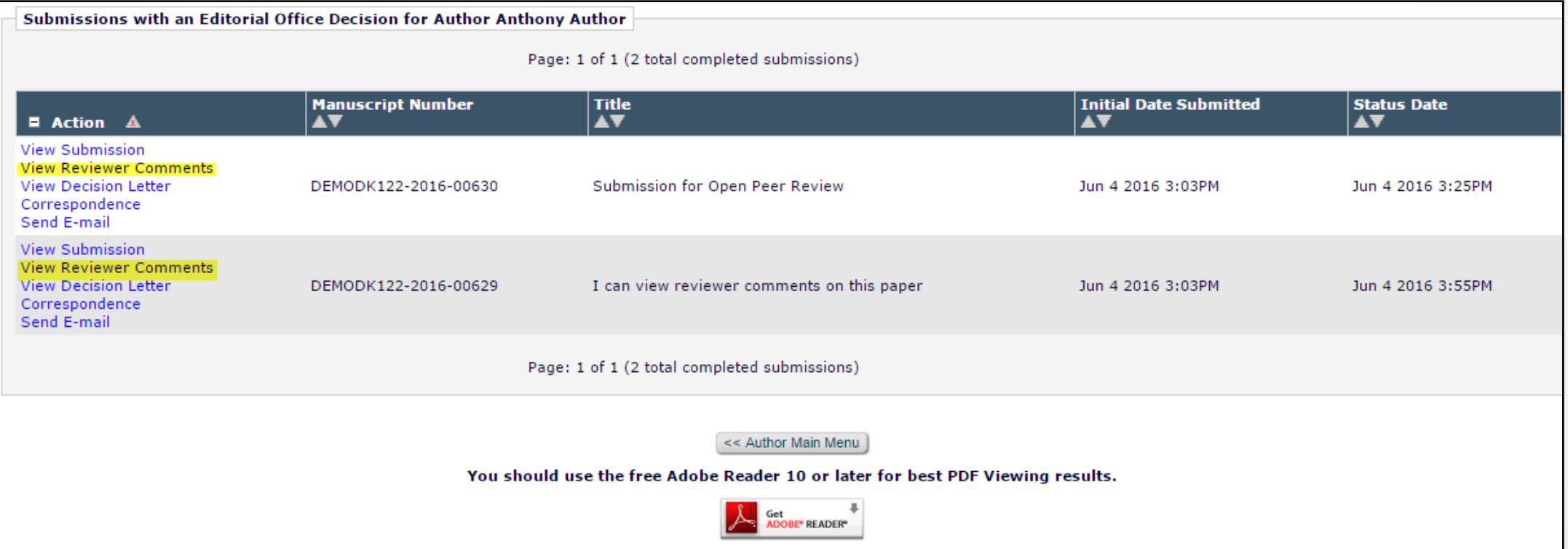

### Author page – View Reviewer Comments

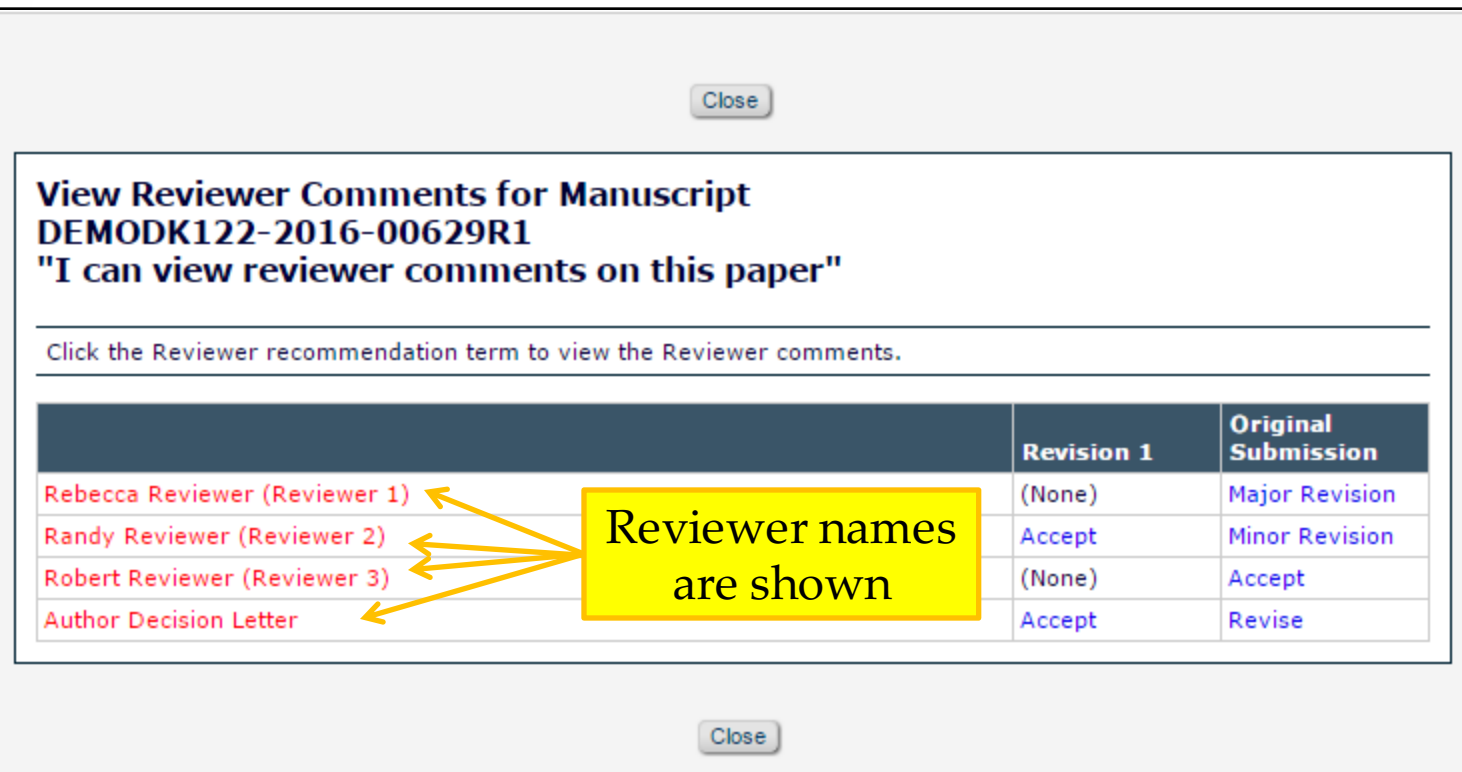

#### View Un-blinded Reviewer Comments – for Author

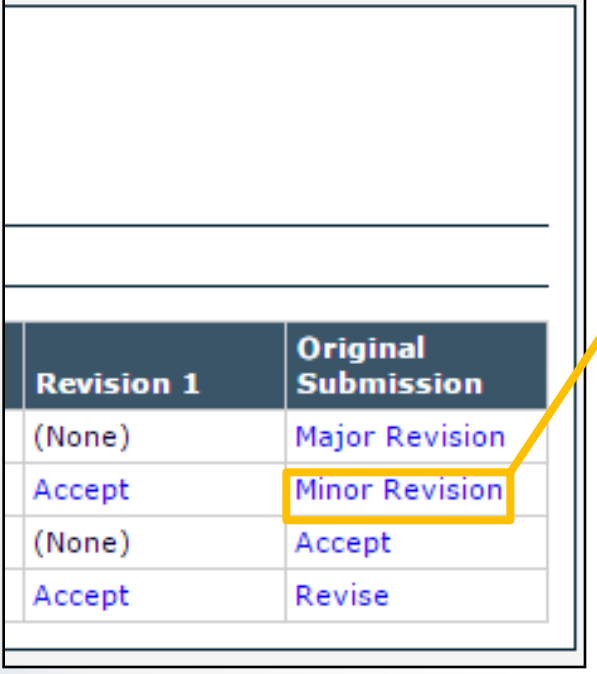

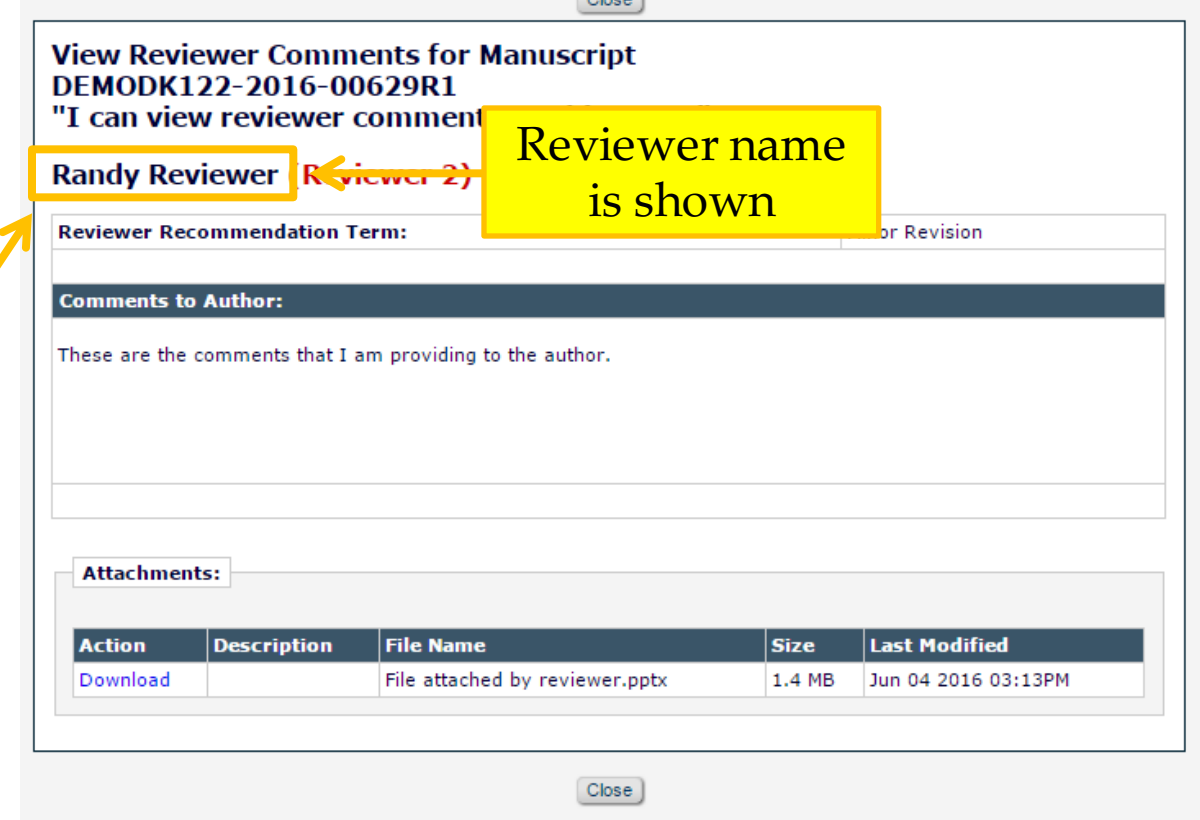

 $\sim$ 

### Un-blinded Attachments for Authors

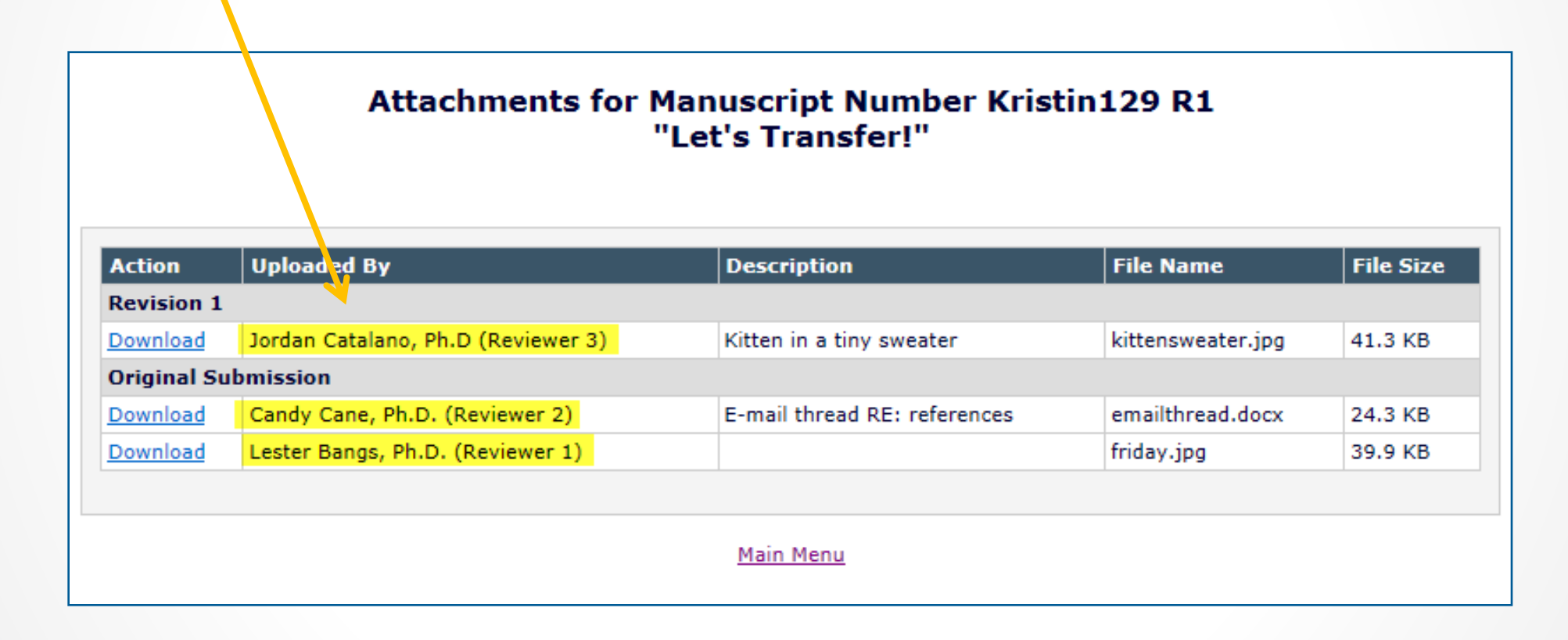

o Role Manager -> Author Role

- Allow Access to Reviewer Names and Reviews
	- $\triangleright$  Sub-permissions:
		- ◆ After Final Decision of Accept, Reject, or Reject and Transfer OR

**❖ After First Decision** 

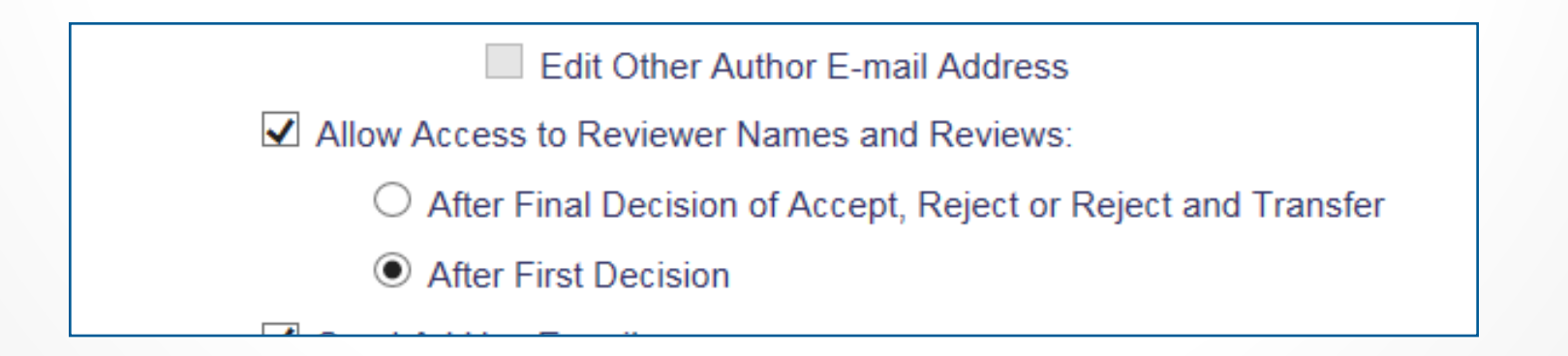

- Each piece of review form may be made available or hidden
	- Policy Manager -> Overall Manuscript Rating Question Settings
		- 'Display Reviewer Manuscript Rating to Author'

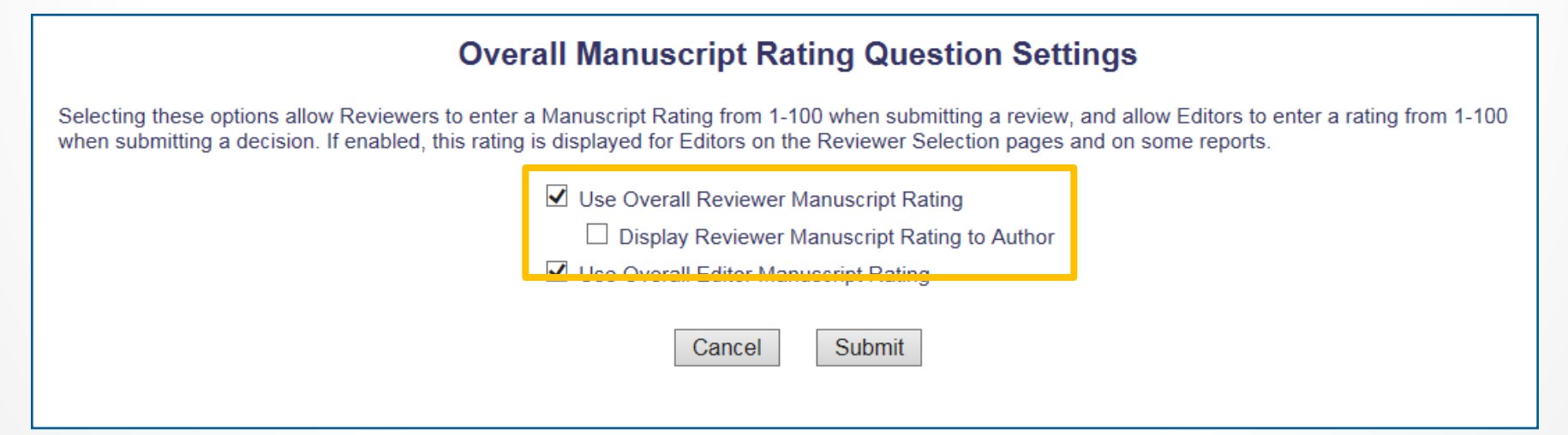

- o Each piece of review form may be made available or hidden
	- Policy Manager -> Match Review Forms to Article Types and Reviewer Roles
	- Manuscript Rating Questions
		- 'Display Responses to Author'

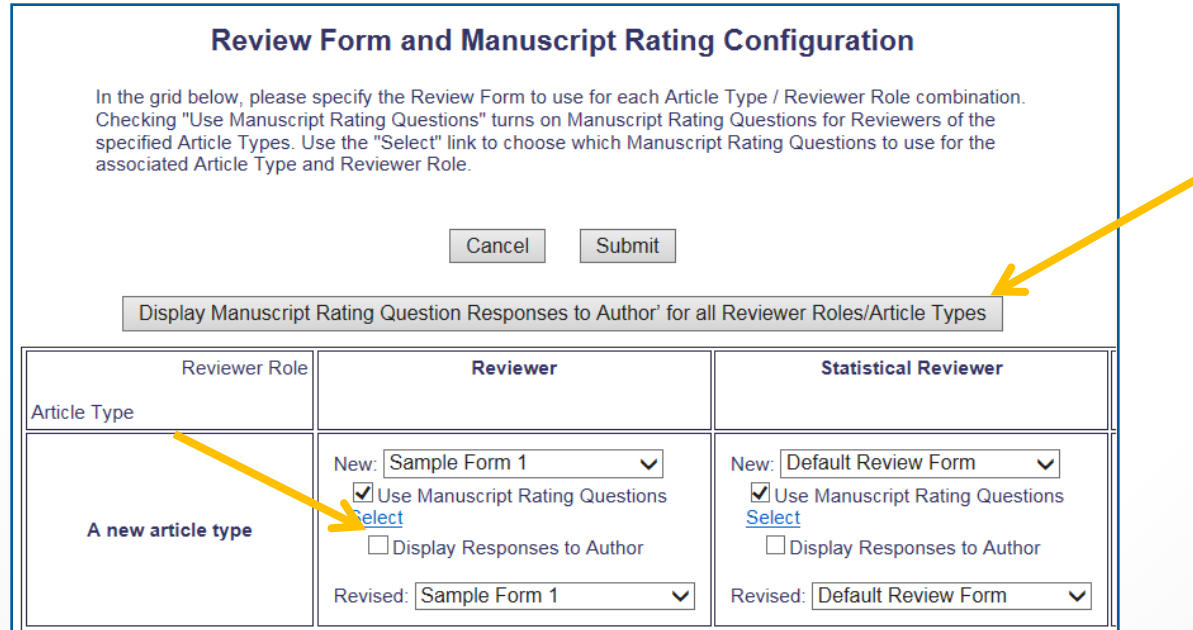

- o Each piece of review form may be made available or hidden
	- Policy Manager -> Create/Edit Review Forms
	- Custom Review Questions
		- 'Visible to Author'

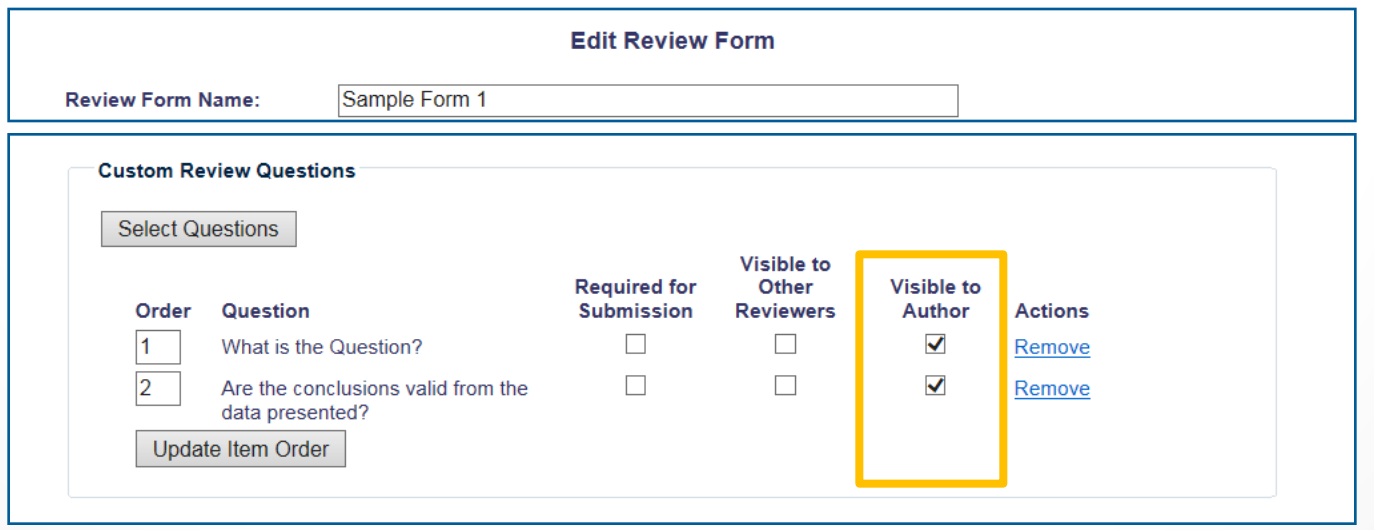

- o "Traditional" Reviewer RoleManager permission 'View Un-Blinded Comments' gives access to un-blinded reviews after Author Notification letter sent
- o Open Peer Review based on Reviewer RoleManager permission 'View Un-blinded Reviews for Open Peer Review'

- o For Open Peer Review, at *invitation*, Reviewers have access to:
	- Un-blinded completed reviews for prior revisions AND
	- Un-blinded completed reviews for the current revision
	- Decision letters for all revisions
	- Un-blinded Attachments for all revisions (if configured as available to other reviewers)

- o New Invitations folder
- o Pending Assignments folder
- o Completed Assignments folder
- o Submit Recommendation and Comments page (a/k/a 'Review Form')
- o View Reviewer Comments page
- o View Individual Reviewer Comments page
- o View Attachments page

o View Reviewer Comments, View Attachments, View Decision Letter links available earlier in process

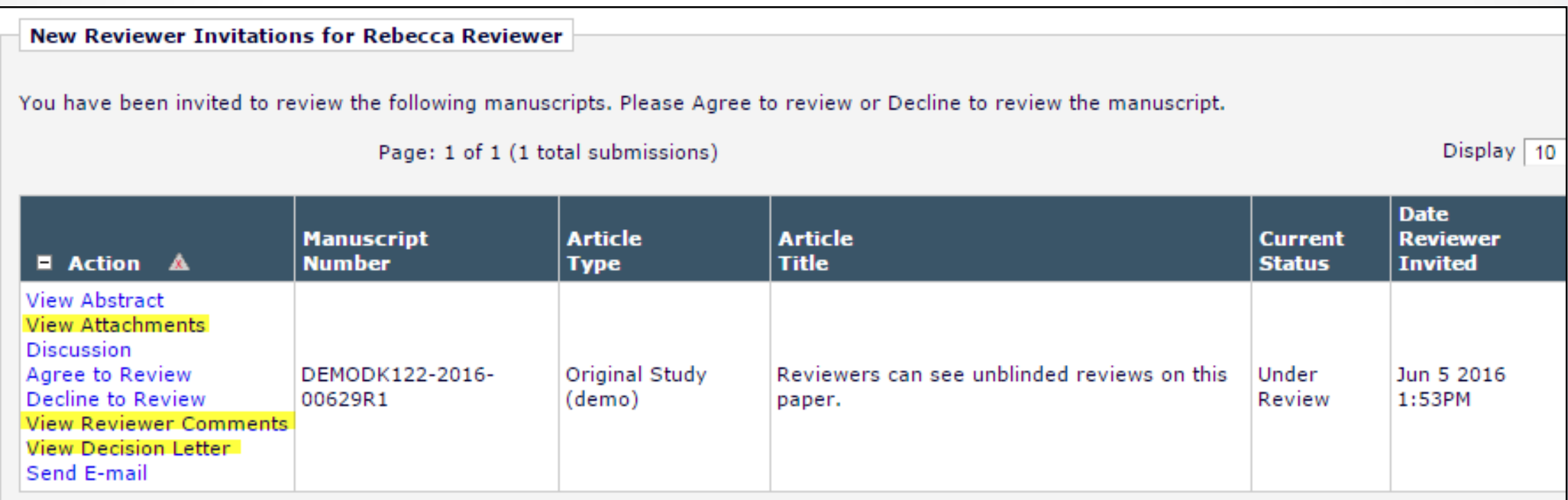

o Reviewer sees un-blinded reviews if other reviewer completed review for any revision

**View Reviewer Comments for Manuscript** DEMODK122-2016-00629R1 "Reviewers can see unblinded reviews on this paper."

Click the Reviewer recommendation term to view the Reviewer comments.

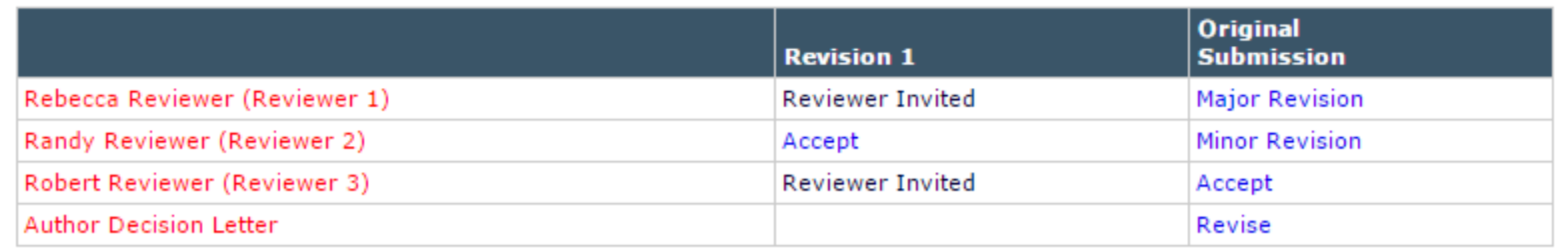

#### DEMODK122-2016-00629R1 "Reviewers can see unblinded reviews on this paper." **Revision 1**

#### Rebecca Reviewer (Reviewer 1)

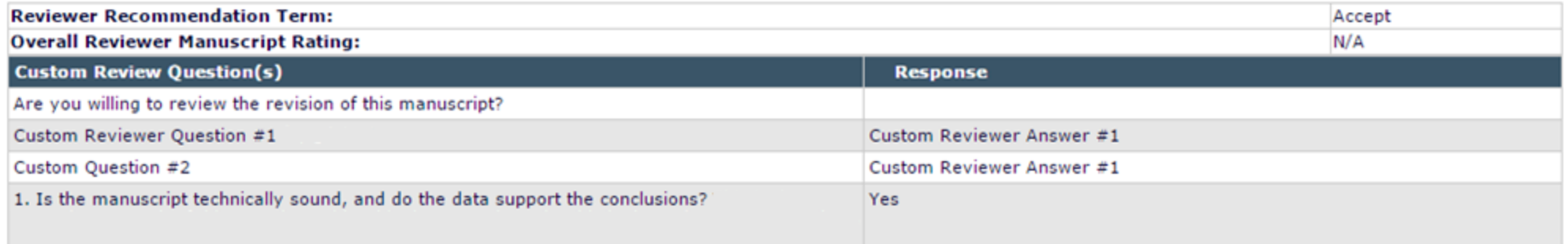

Close

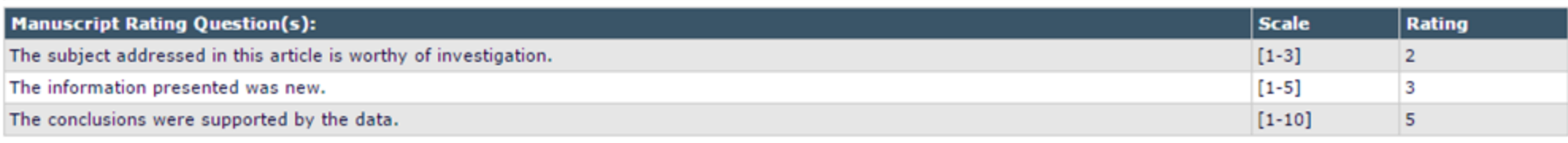

#### **Comments to Editor:**

Reviewer comments to editor

#### **Comments to Author:**

Reviewer comments to author

#### o Attachments page is also un-blinded

#### Attachments for Manuscript Number DEMO-D-13-00008R1 "Test Submission Article Title "

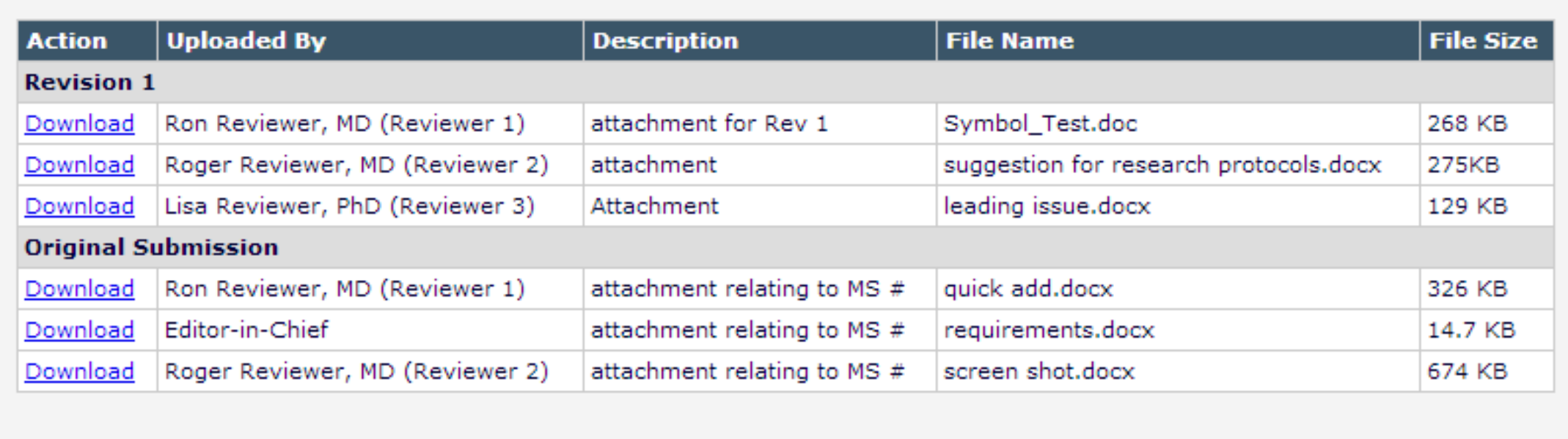

### Configuration for Reviewers

o Role Manager -> Reviewer Role: View Un-Blinded Reviews for Open Peer Review

#### **Edit Role Definition**

Role Name:\* Reviewer

Maximum Role name is 40 characters.

Check the functions that this role is permitted to perform.

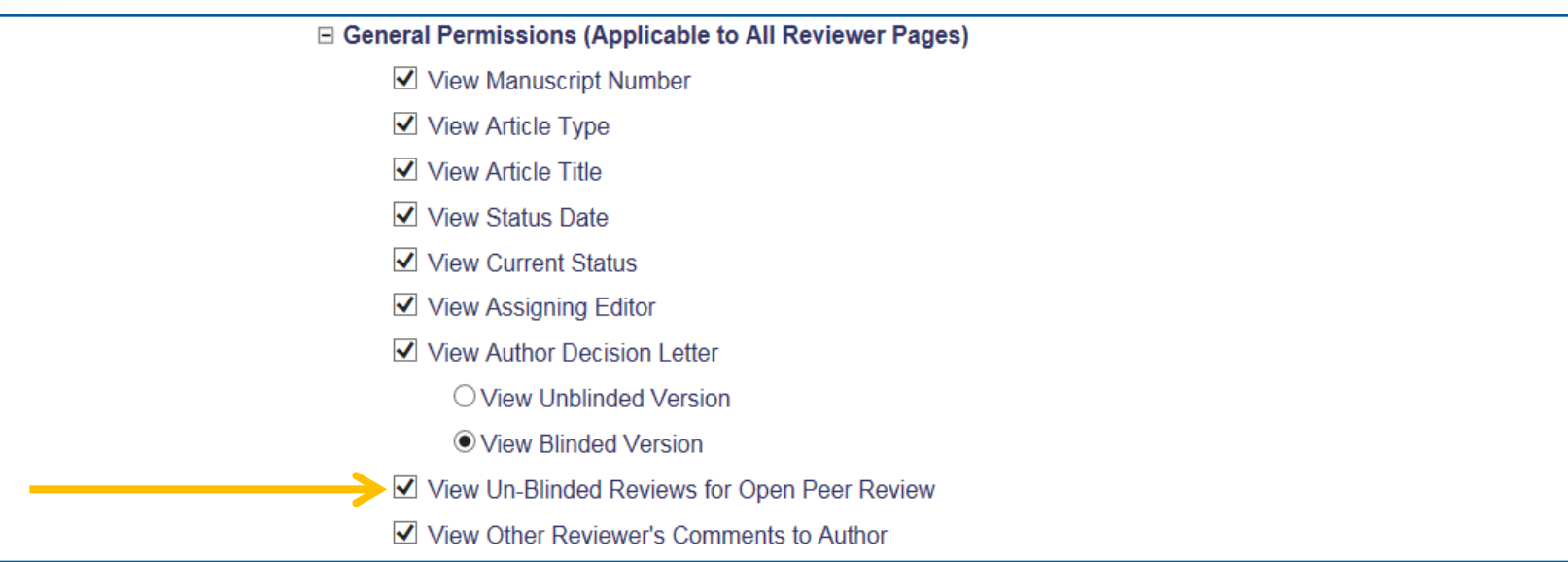

Open Peer Review Merge Fields o Separate merge fields are available for open peer review:

- o **%OPEN\_INDIVIDUAL\_REVIEWER\_COMME NTS\_TO\_AUTHOR%**
- o **%OPEN\_LINKED\_REVIEWER\_COMMENTS\_ TO\_AUTHOR%**
- o **%OPEN\_LINKED\_REVIEWER\_COMMENTS\_ TO\_EDITOR%**
- o **%OPEN\_LINKED\_REVIEWER\_RESPONSES\_A ND\_INDIVIDUAL\_COMMENTS\_TO\_AUTHO R%**
- o **%OPEN\_RESPONSES\_AND\_INDIVIDUAL\_C OMMENTS\_TO\_AUTHOR%**
- o **%OPEN\_REVIEWER\_COMMENTS\_TO\_AUTH OR%**
- o **%OPEN\_REVIEWER\_COMMENTS\_TO\_EDIT OR%**
- o **%OPEN\_REVIEWER\_RESPONSES\_AND\_IND IVIDUAL\_COMMENTS\_TO\_AUTHOR%**
- o **%OPEN\_REVIEW\_QUESTIONS\_AND\_RESPO NSES%**
- o **%OPEN\_ALL\_RESPONSES\_AND\_INDIVIDU AL\_COMMENTS\_TO\_AUTHOR%**

#### Transfer of Reviews

#### Transfer Feature in EM

- o Review Information can be transferred from an EM journal to a non-EM journal
- o Review Information can be transferred from one EM journal to another EM journal
- o Reviewers are asked at time of review if information may be transferred

#### Transfer Authorization

- 1. If this submission is transferred to another publication, do we have your consent to include your identifying information?
- 2. If this submission is transferred to another publication, do we have your consent to include your review?

If yes to both of the above, a third question appears:

3. If this submission is transferred to another publication with "Open Peer Review", do we have your consent to publish your review in a pre-publication history?

#### Transfer Authorization

o Reviewers are shown Transfer Authorization questions (if configured)

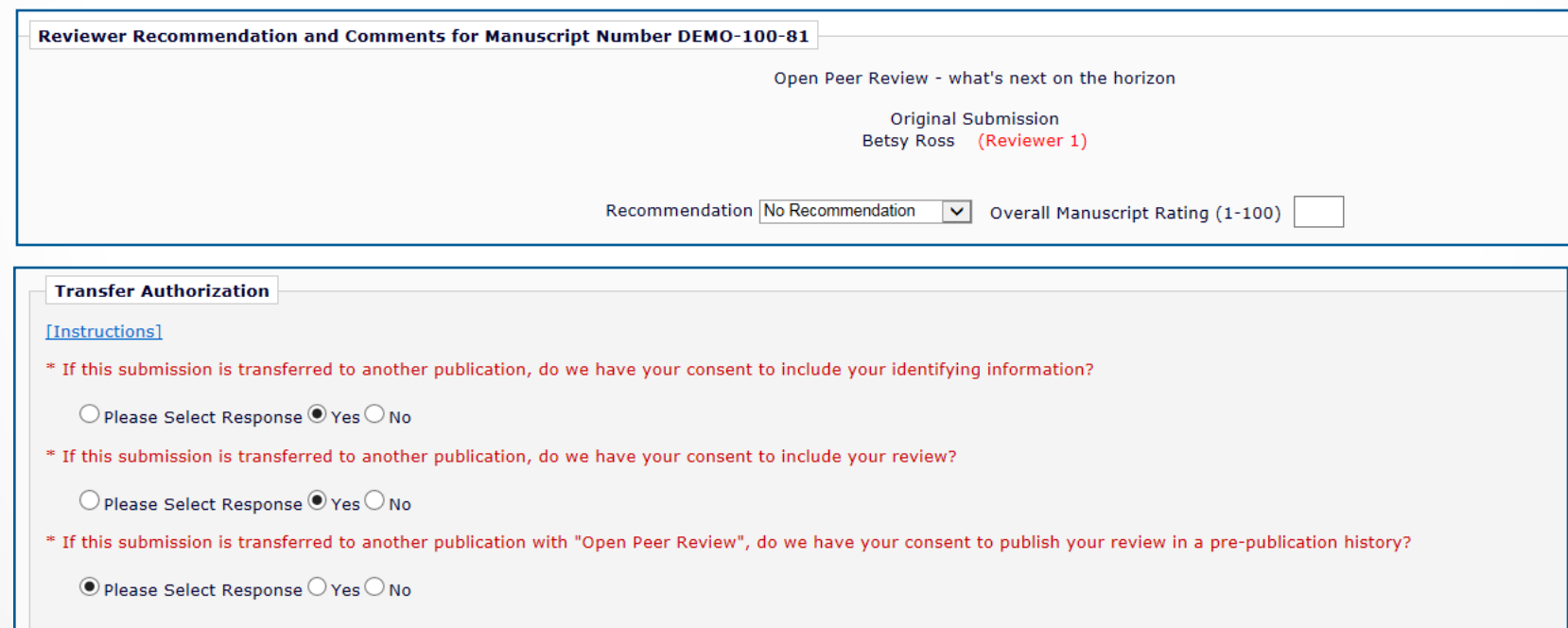

#### Transferred Submissions

o For EM-to-EM transfer, submission lands in the "Transferred Submissions" folder on receiving site o View Transferred Information link

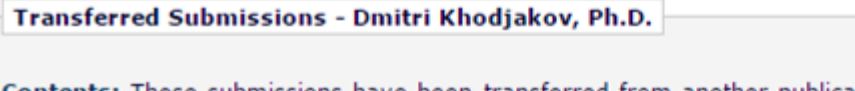

Contents: These submissions have been transferred from another publication. Please Use the "Ei submission back to the Author to do so. After the PDF is built and approved, the submission will ren here pending other communications. When the submission is ready for the usual workflow, use the new submission. Use the up/down arrows to change the sort order.

Page: 1 of 1 (2 total submissions)

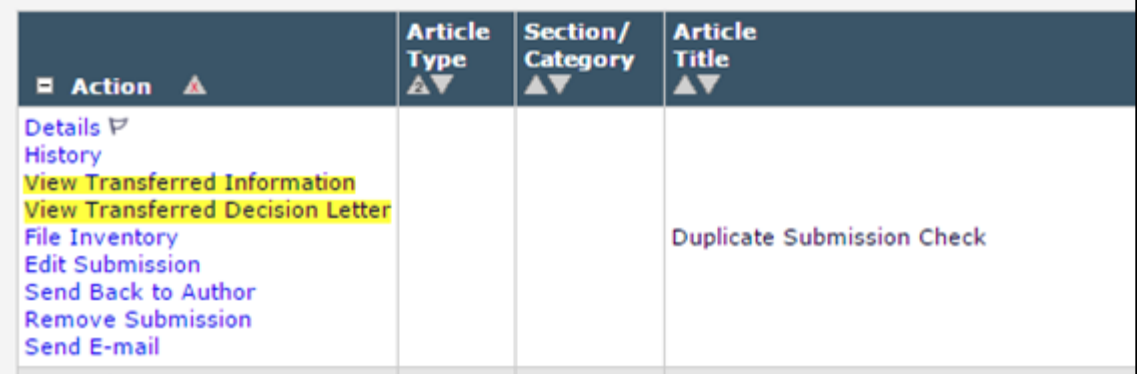

### "View Transferred Information" Page

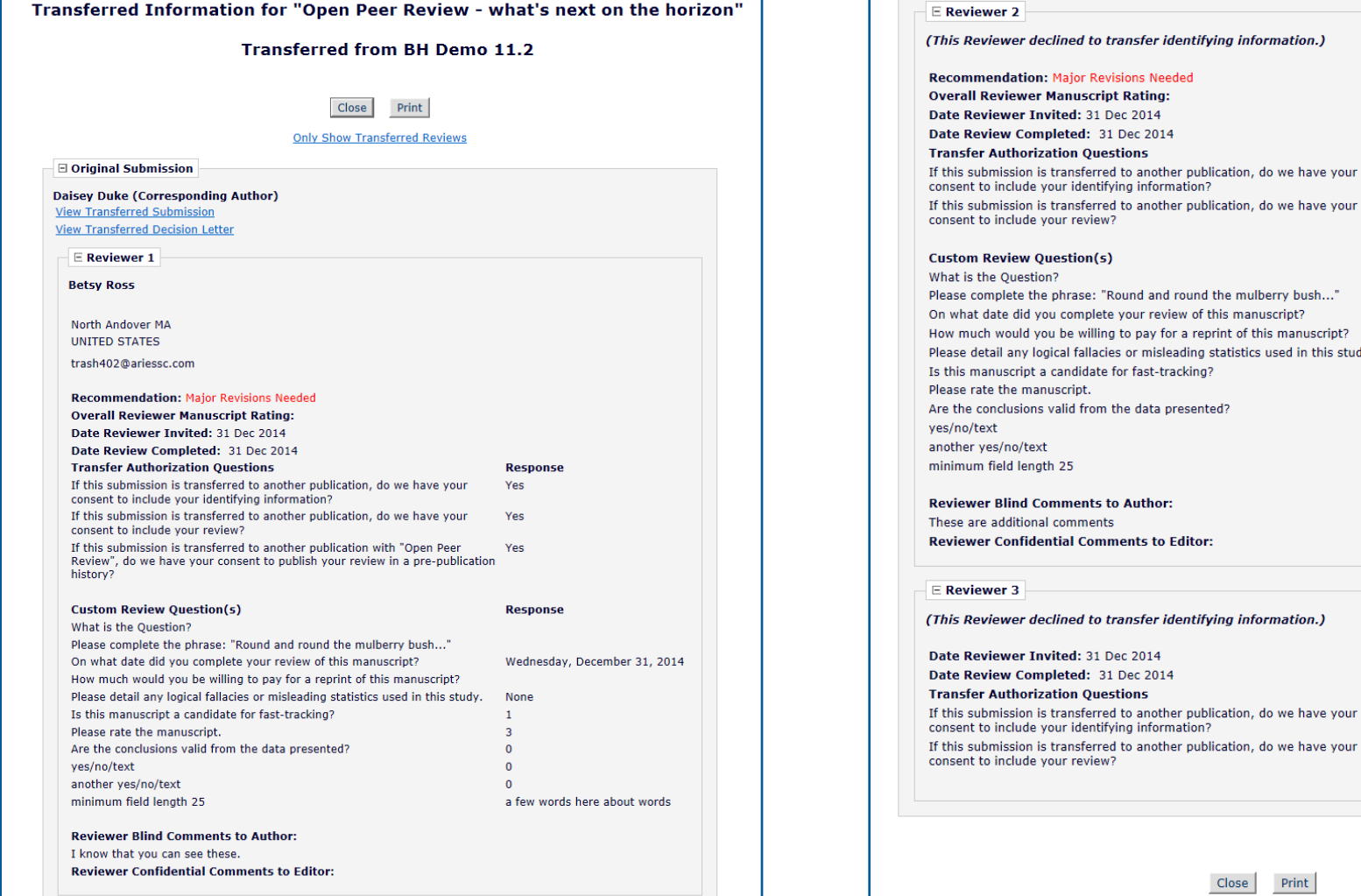

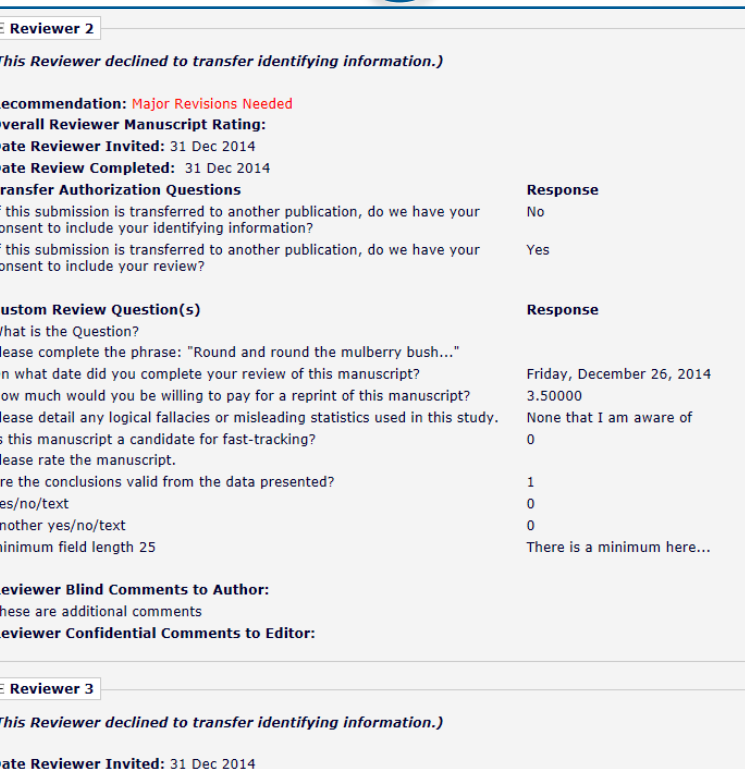

**Print** Close

**Response** 

**No** 

**No** 

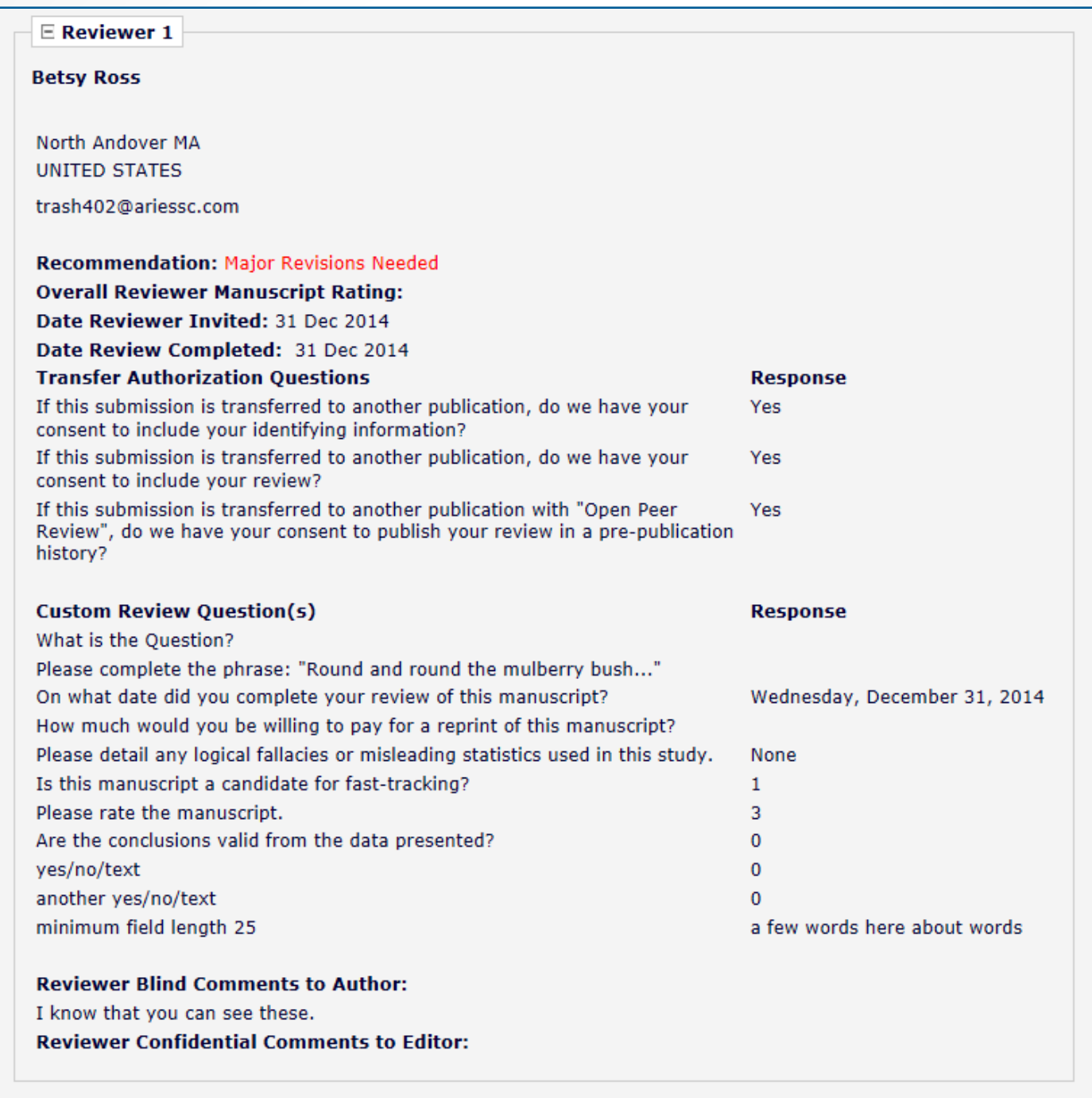

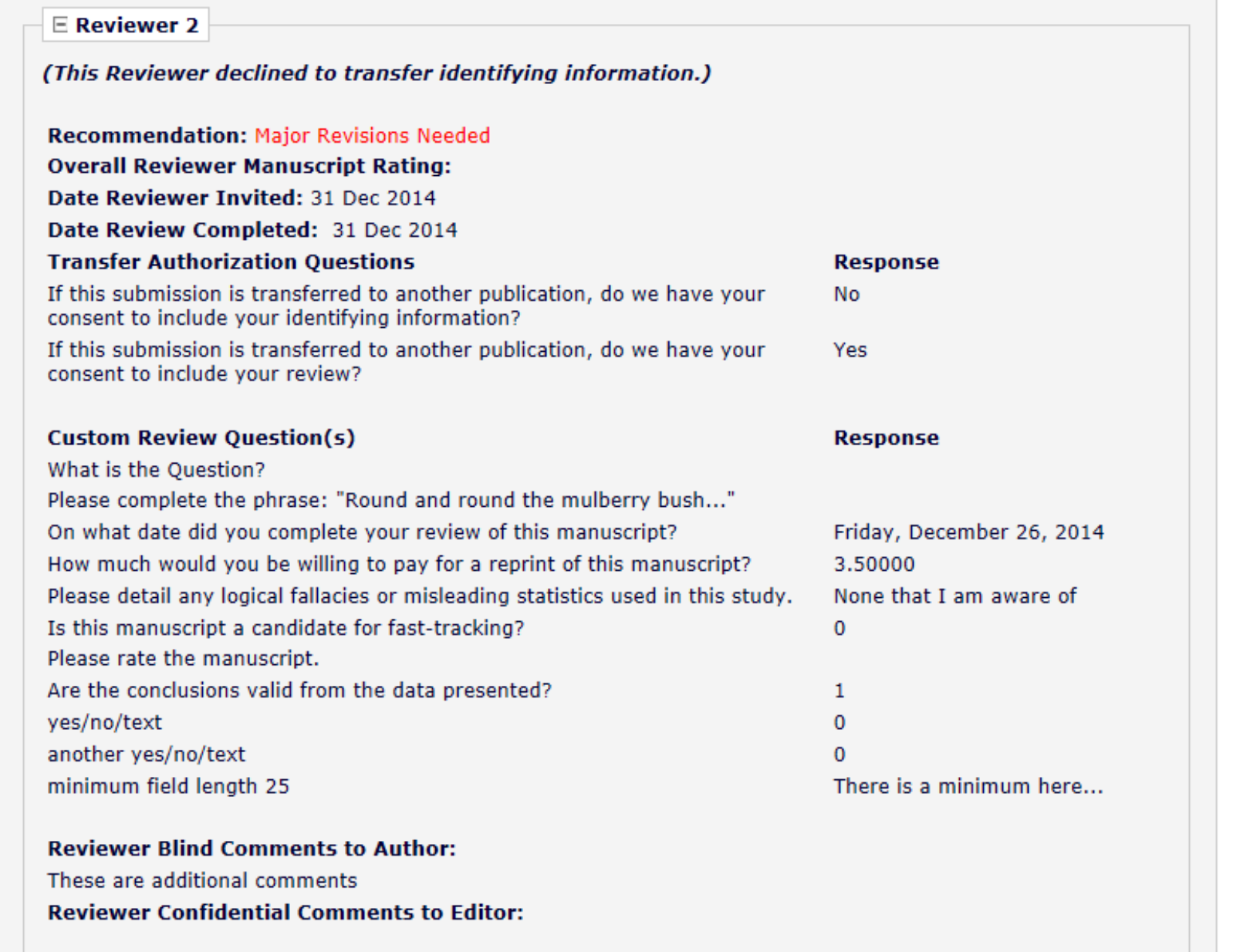

## "View Transferred Information" Page

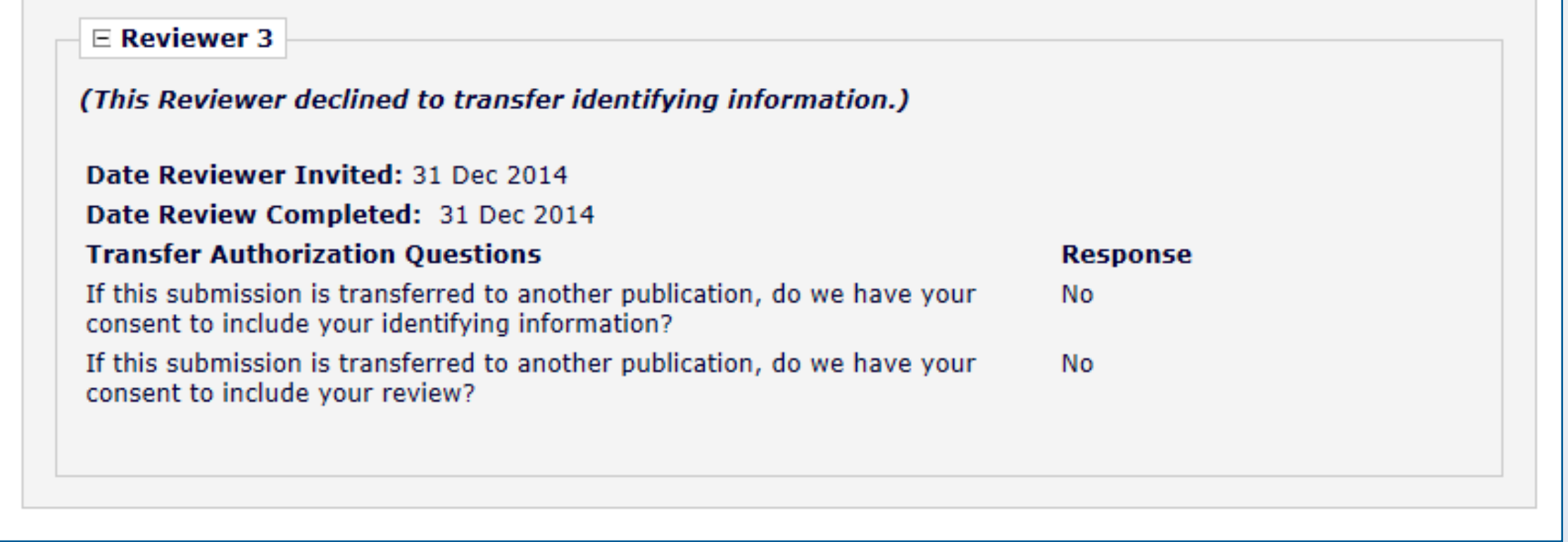

### Transfer of Reviews

- o Displays popup of all transferred Reviews (by Revision) including:
	- Transfer Authorization Question responses
	- Review Dates (Invited and Completed)
	- Reviewer identity (with Reviewer's consent)
	- Recommendation term (with Reviewer's consent)
	- Overall Manuscript Rating (with Reviewer's consent)
	- Custom Review Questions (with Reviewer's consent)
	- Manuscript Rating Questions (with Reviewer's consent)
	- Reviewer comments to Author (with Reviewer's consent)
	- Reviewer comments to Editor (with Reviewer's consent)

### Transfer of Reviews

- o View Transferred Information link on receiving site displays
	- Transferred Submissions folder
	- View Reviews and Comments page
	- Details (Custom Layouts)
	- Editor's Decision and Comments page

## Transfer of Reviews - **Notes**

- o Transferred Reviews are **read only** in receiving journal
	- Reviewer records are not created for each transferred review / reviewer
- o Not directly available to Author or Reviewers on receiving site, BUT
- o Can be copy/pasted into letters
- o Also, a %TRANSFERRED\_REVIEWS% merge field can be included in the Transfer Letter deposited in receiving journal
- o Lastly, review information from Journal A only goes from A to B, not on to C. Review information from B would go to C, but not to D, etc.

Reviewer Discussion Forums

- o Expands existing Discussion Forum functionality to allow Reviewers and Editors to participate in discussion
	- o Discussion automatically initiates when an Editor is assigned to handle a submission
	- o Editor and Special Relationship Editor added to the discussion automatically
	- o Reviewers are **added to the discussion** when they *agree to review*
	- o Reviewers can only **participate in a discussion** after they *submit a review*

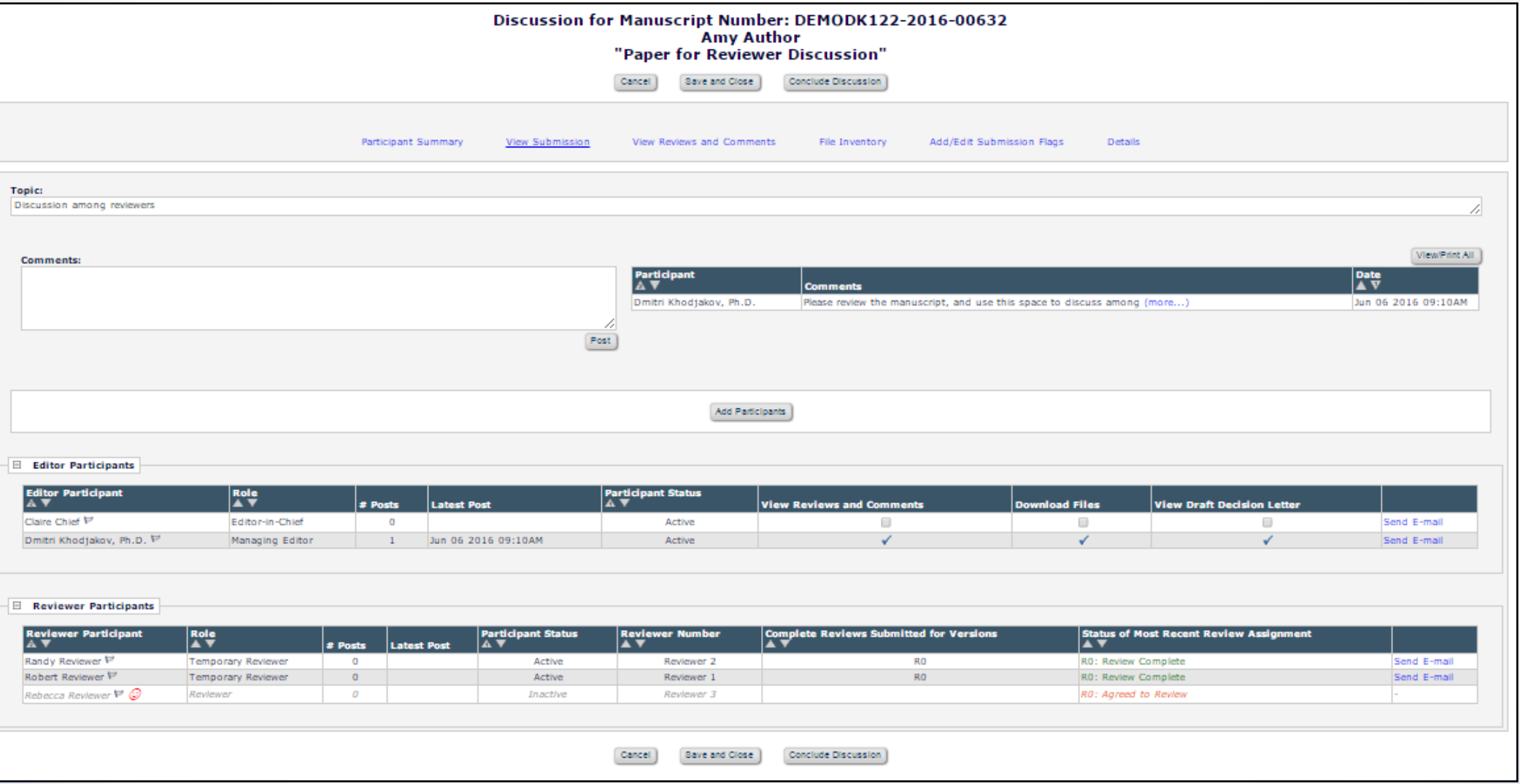

o Reviewer discussion participants appear in separate section.

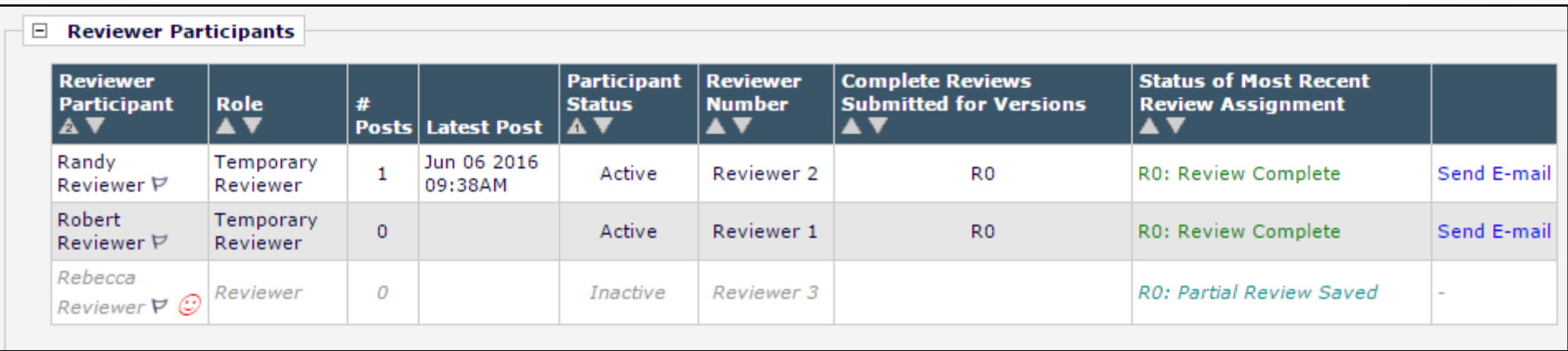

o Initial comments are automatically available when a discussion is initiated.

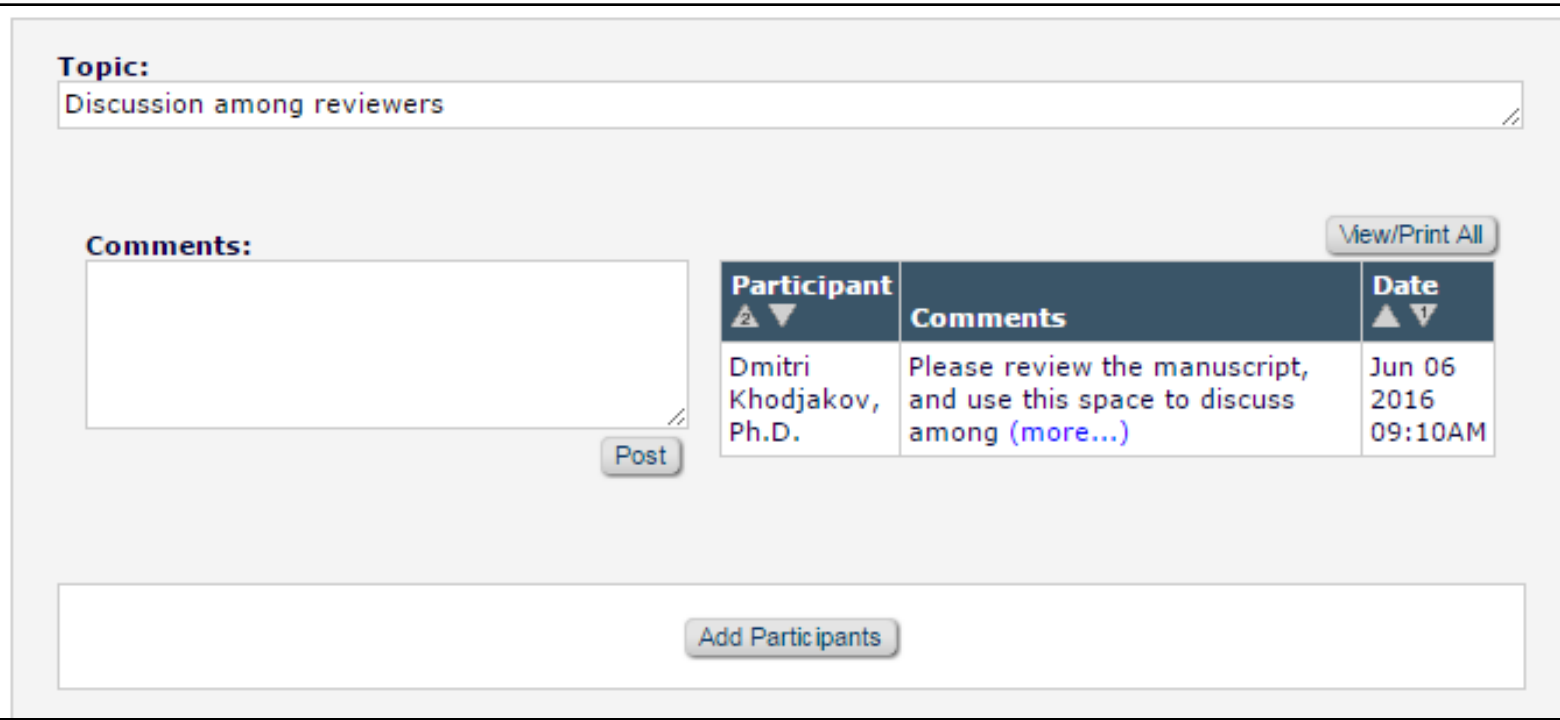

o New reviewer comments will be displayed in the discussion

**View Reviewer Comments** 

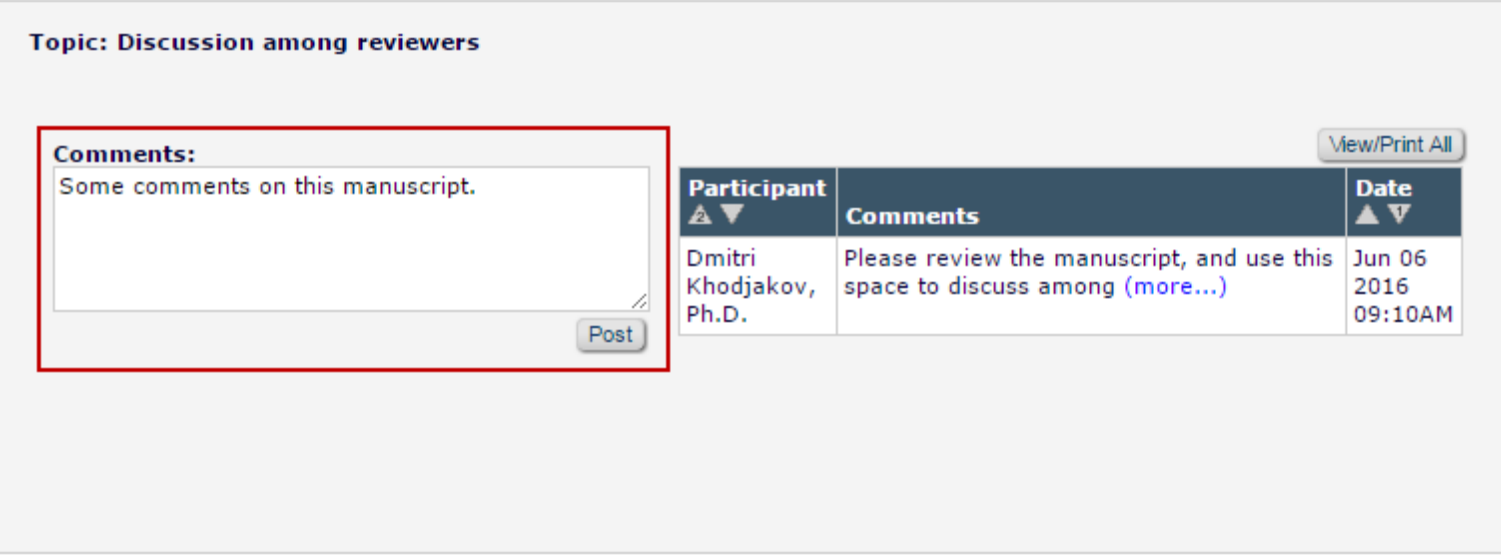

o New reviewer comments will be displayed in the discussion

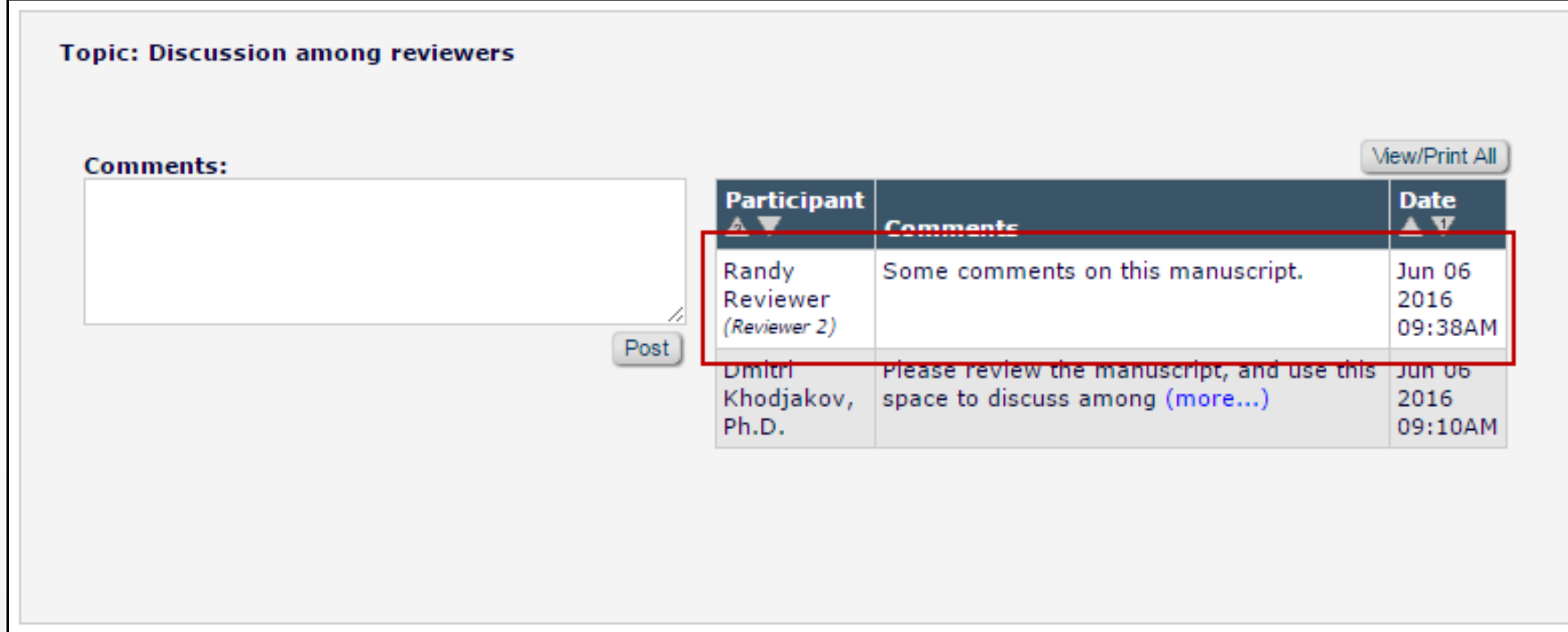

o Participants can be notified when a post has been made in a discussion

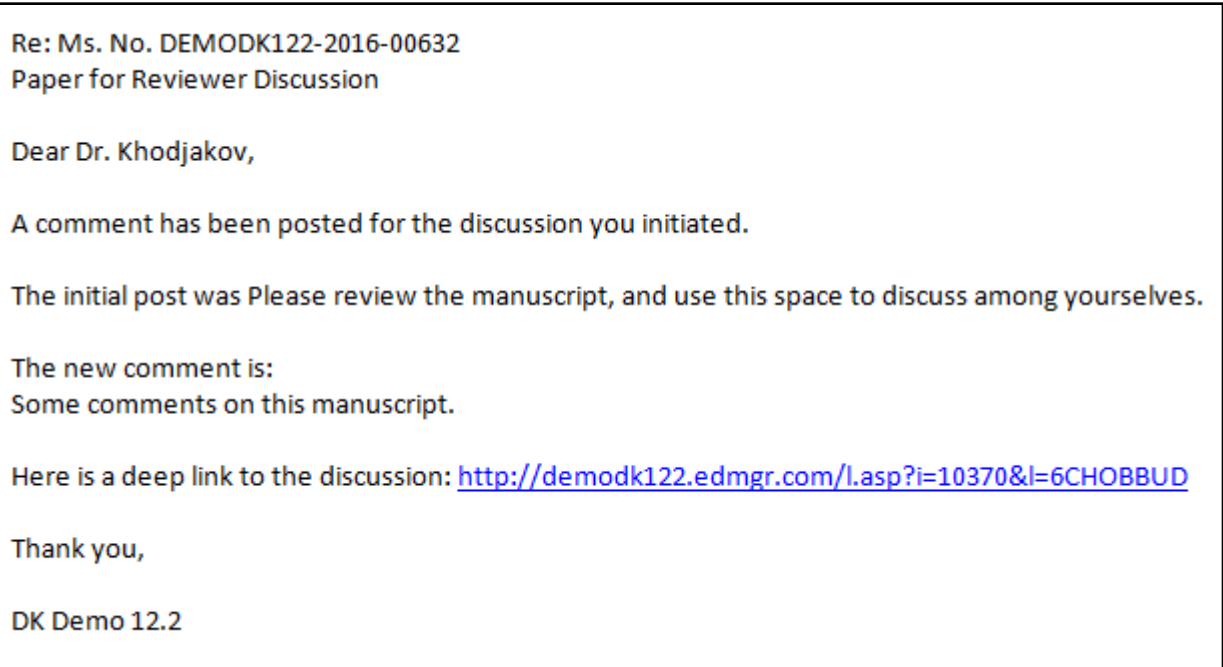

o The initiator can invite new editors to participate in the discussion.

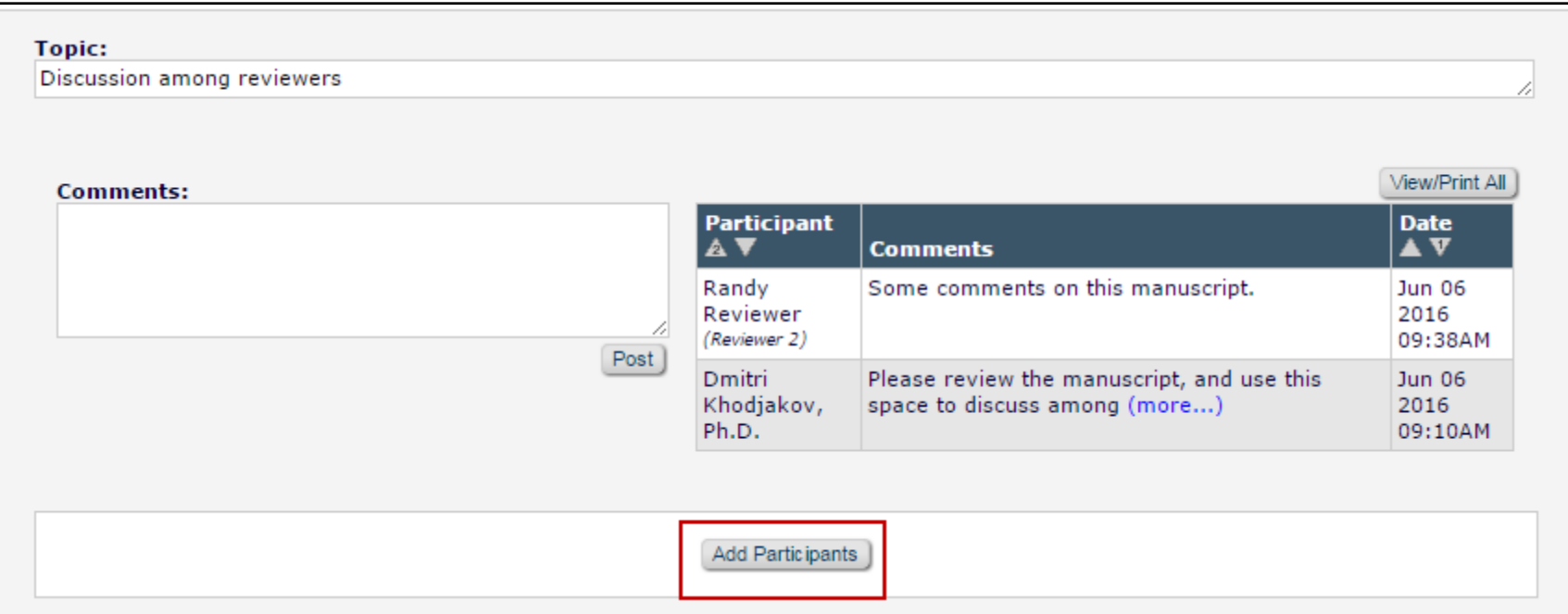

#### Add Participants to Discussion for Manuscript Number: DEMODK122-2016-00632 **Amy Author** "Paper for Reviewer Discussion"

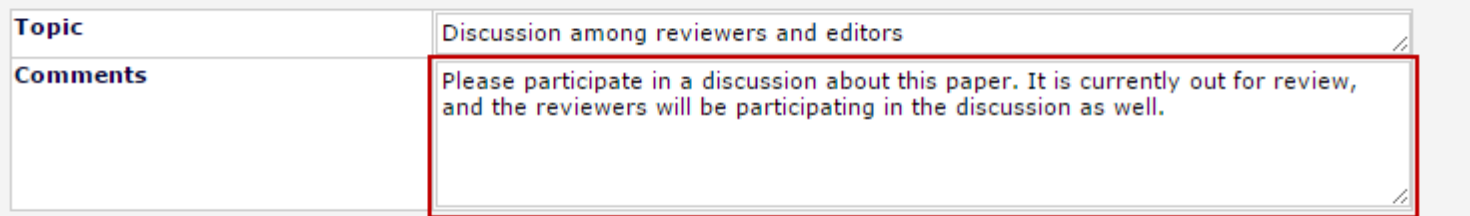

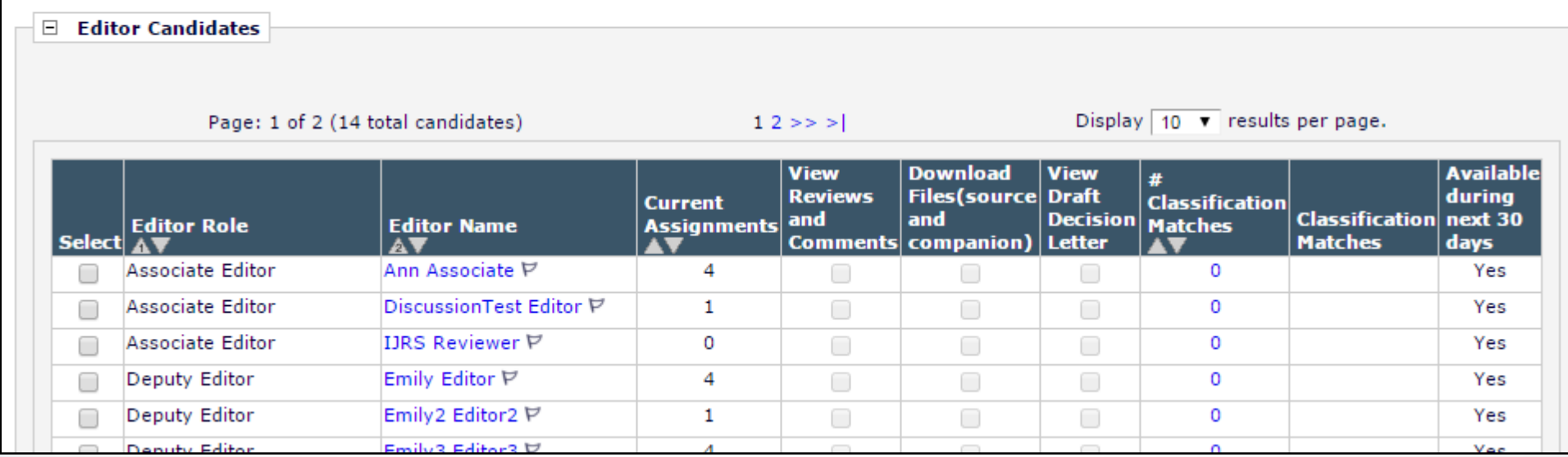

o The initiator can manage editor participants' permissions.

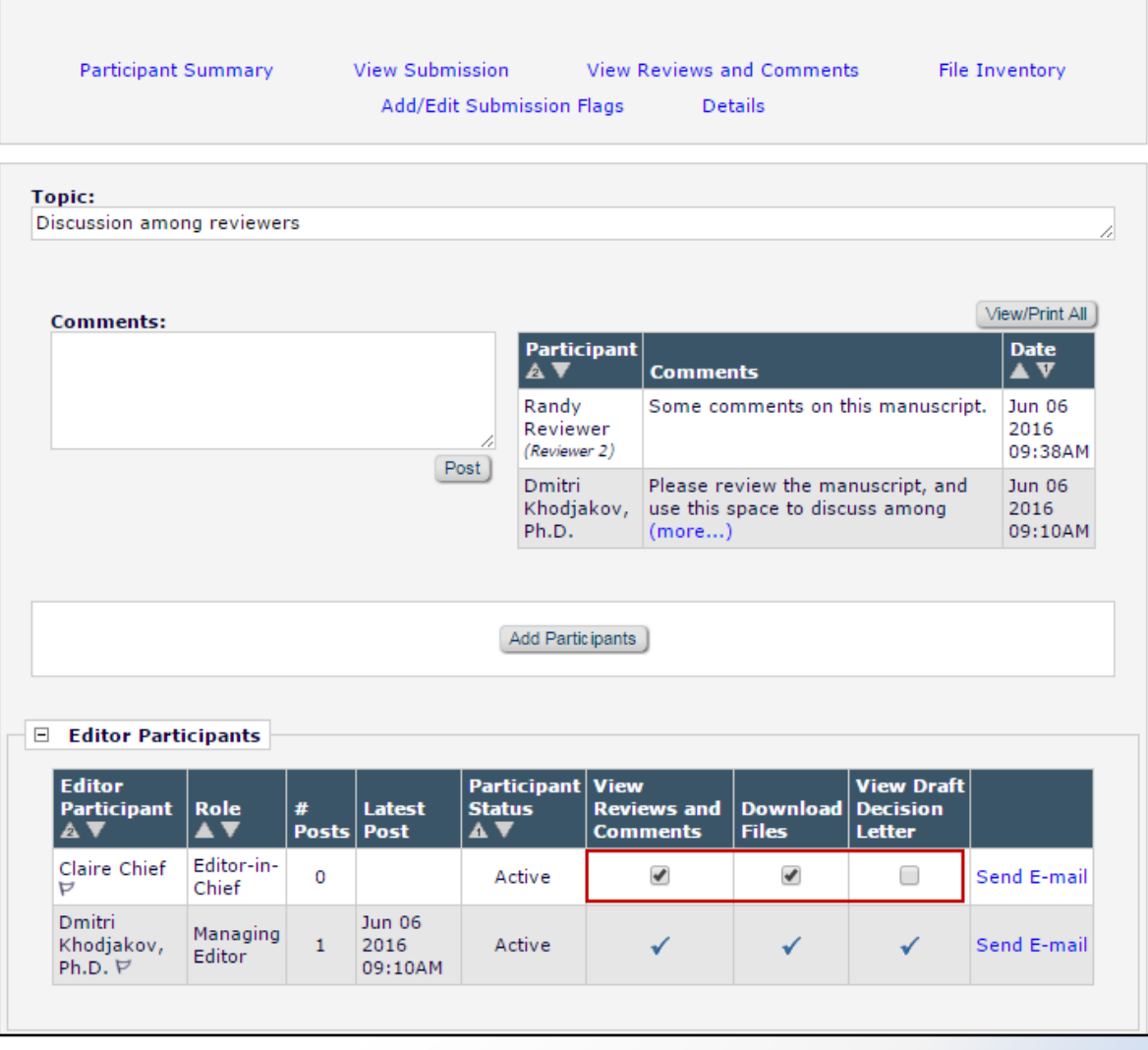

o Reviewers are able to view discussions after submitting a review

![](_page_50_Picture_17.jpeg)

![](_page_51_Picture_7.jpeg)

o Reviewers can view reviewer comments from the discussion forum window

![](_page_52_Figure_2.jpeg)

o Reviewers with appropriate permission can view other reviewers' names and comments in the discussion forum

![](_page_53_Picture_17.jpeg)

o If a revise decision is made, reviewers can continue to view the discussion after agreeing to view the revision.

![](_page_54_Picture_17.jpeg)

#### o Policy Manager -> Configure Discussion Topic Templates

![](_page_56_Picture_10.jpeg)

#### o Select "Reviewer Consultation" as a template type

![](_page_57_Picture_10.jpeg)

#### o Select template name, topic, and initial comments

![](_page_58_Picture_10.jpeg)

o Select notifications for reviewers to receive

![](_page_59_Picture_10.jpeg)

#### o Policy Manager -> Configure Automatic Discussion Initiation

![](_page_60_Picture_10.jpeg)

Configuration

#### o Select template to use for automatic discussion initiation

![](_page_61_Picture_10.jpeg)

#### o Policy Manager -> Configure Discussion Forum Settings

![](_page_62_Picture_10.jpeg)

#### o Custom instructions can be configured for editors and reviewers

![](_page_63_Picture_10.jpeg)

- o Role Manager -> Reviewer -> General Permissions
- o Allow reviewer to view other reviewers' comments

![](_page_64_Picture_23.jpeg)

- o Policy Manager -> Create Review Forms.
- o Control which reviewer questions are visible to other reviewers

![](_page_65_Picture_17.jpeg)

![](_page_66_Picture_0.jpeg)